# Siemens S7 300 (ISO TCP)

# **HMI Factory Setting:**

IP Address: 192.168.0.1

COM Port: 102

Control Area / Status Area: DBWO / DBW20

### Connection

Standard Jumper Cable / Network Cable without jumper (Auto-detected by HMI)

### **Definition of PLC Read/Write Address**

## a. Registers

|                  | Format                     |                                 |             |          |
|------------------|----------------------------|---------------------------------|-------------|----------|
| Туре             | Word No.(n)<br>Bank No.(m) | Read/Write Range                | Data Length | Note     |
| Input Image      | IWn                        | IWO – IW65534                   | Word        |          |
|                  | <b>ID</b> n                | ID0 - ID65532                   | Double Word |          |
| Output Image     | QWn                        | <b>QW</b> 0 – <b>QW</b> 65534   | Word        |          |
|                  | QDn                        | <b>QD</b> 0 – <b>QD</b> 65532   | Double Word |          |
| Internal Bits    | MWn                        | MW0 – MW65534                   | Word        |          |
|                  | MDn                        | MD0 - MD65532                   | Double Word |          |
| Data Area        | <b>DB</b> m.DBWn           | DB1.DBWO –                      | Word        | <u>1</u> |
|                  |                            | <b>DB</b> 65535.DBW65534        |             |          |
|                  | <b>DB</b> m.DBDn           | DB1.DBD0 -                      | Double Word | <u>1</u> |
|                  |                            | <b>DB</b> 65535.DBW65532        |             |          |
|                  | <b>DBW</b> n               | <b>DBW</b> 0 – <b>DBW</b> 65534 | Word        |          |
| Data Area (DB10) | DBDn                       | <b>DBD</b> 0 – <b>DBD</b> 65532 | Double Word |          |
|                  | VWn                        | <b>VW</b> 0 – <b>VW</b> 65534   | Word        |          |
|                  | <b>VD</b> n                | <b>VD</b> 0 – <b>VD</b> 65532   | Double Word |          |
| Timer            | Tn                         | T0 - T65535                     | Word        | <u>2</u> |
| Counter          | Cn                         | <b>C</b> 0 – <b>C</b> 65535     | Double Word | 3        |

V1.03 Revision April, 2015 203

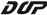

#### b. Contacts

|                  | Format                                   |                                                 |      |
|------------------|------------------------------------------|-------------------------------------------------|------|
| Туре             | Word No.(n)<br>Bank No.(m)<br>Bit No.(b) | Read/Write Range                                | Note |
| Input Image      | In.b                                     | 10.0 - 165535.7                                 |      |
| Output Image     | <b>Q</b> n.b                             | Q0.0 - Q65535.7                                 |      |
| Internal Bits    | <b>M</b> n.b                             | M0.0 - M65535.7                                 |      |
| Data Area        | <b>DB</b> m.DBXn.b                       | <b>DB</b> 1.DBX0.0 – <b>DB</b> 65535.DBX65535.7 |      |
| Data Area (DB10) | <b>DBX</b> n.b                           | <b>DBX</b> 0.0 – <b>DBX</b> 65535.7             |      |
|                  | <b>V</b> n.b                             | <b>V</b> 0.0 – <b>V</b> 65535.7                 |      |

# NOTE

- 1) PLC needs to enable DB memory (**DB**m.DBWn \cdot **DB**m.DBDn \cdot **DB**m.DBXn.b) before DB data can be read.
- 2) Timer reads only up to 3 digits. If a value input is more than 3 digits, the Timer will regards the highest 3 (decimal) and replace the rest by 0. For example, a value 12345 will be written as 12300 in PLC.
- 3) Counter reads only up to 3 digits. If a value input is more than 3 digits, the Counter will regards the first 3 digits and leave out the rest. For example, a value 12345 will be written as 123 in PLC.
- 4) Except register Tn and Cn, data type of register is Byte and its order is opposite to usual controller, for example:
  - 1 No IW3 is a word which combined from IB3 and IB4. High Byte of IW3 is IB3; Low Byte of IW3 is IB4.
  - 2 \ ID3 is Double Word which combined from IB3, IB4, IB5 and IB6, and its order from highest to lowest is IB3, IB4, IB5 and IB6.
    - And please be attentive to use these registers, because their Data type is different with Data Length, it will need more than one register for each access, for example:
  - 1 · AIW6 which Data Type is Byte and Data Length is 1 Word, when it used for one word Numeric Entry, it will occupy two addresses AIB6 and AIB7 •
  - 2 MD12 which Data Type is Byte and Data Length is Double Word, when it used for one word Numeric Entry, it will occupy four addresses MB12,MB13,MB14 and MB15; But data only stored in MB14 and MB15.

3、IW3 which Data Type is Byte and Data Length is 1 Word , when it used for double word Numeric Entry, it will occupy for addresses IB3,IB4,IB5 and IB6 , order from highest to lowest byte is IB5,IB6,IB3 和 IB4.

V1.03 Revision April, 2015 205

## **Settings**

Screen Editor:

1. HMI Ethernet Setting

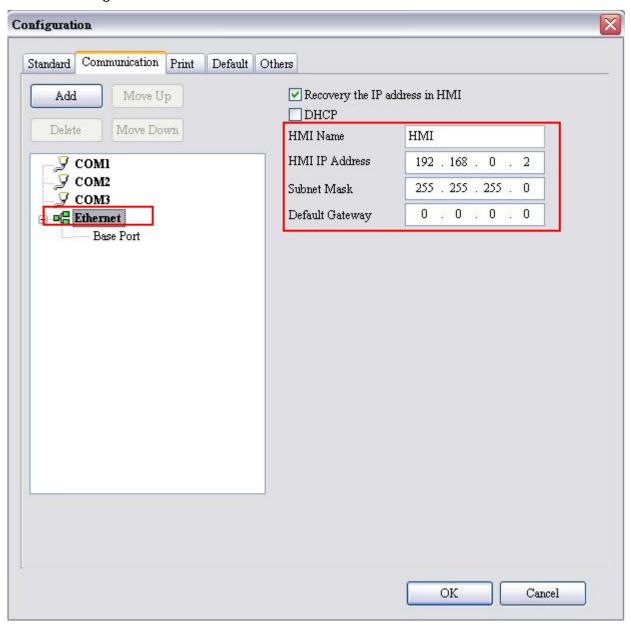

## 2. PLC Ethernet Setting

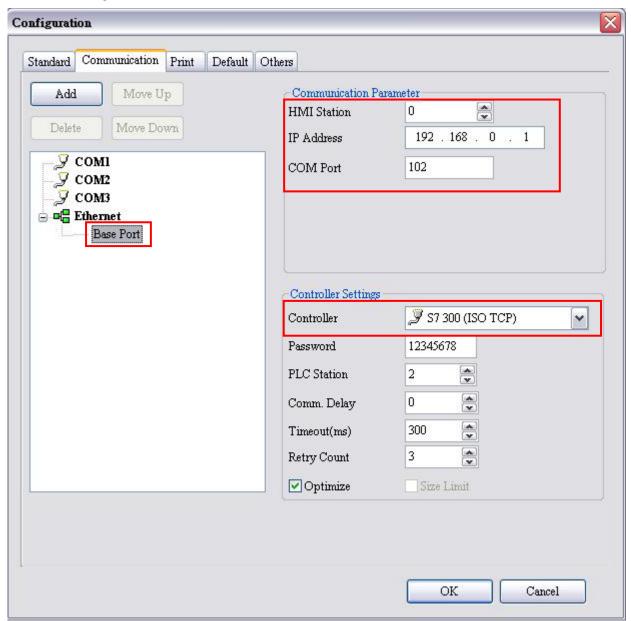

#### Simatic (V5.4):

- 1. Right click on "CP343-1 Lean" module and select "Object Properties", on this page set up "IP address" and "Subnet mask" for CP343-1 Lean Module. Please be aware that the "IP address" setting must be the same as PLC Ethernet setting in Screen Editor and the "Subnet mask" setting must be the same as the HMI Ethernet setting in Screen Editor.
- 2. To add a new "Other station", right click on "Object Properties", add a new Interface and set the "Type" as "Industrial Ethernet". To set up HMI "IP address" and "Subnet mask", go to "Ethernet interface" > "Properties", please be aware that this setting must be the same as the HMI Ethernet setting in Screen Editor. As the setting is completed, left click on the green box above "Other station" and drag to link with the green line above.

V1.03 Revision April, 2015 207

- 3. Right click on the CPU module and select "Insert New Connection", for "Connection Partner" select "Unspecified" and for "Type" select "TCP connection". Then go to "Properties TCP connection" > "Options", and set "Mode" to "Fetch passive"; please follows the restriction for "Address" setting, set "Address" to Local Port No. must be the same as PLC Ethernet setting in Screen Editor, to Partner's IP must be the same as HMI Ethernet setting in Screen Editor, but Port No. can be any Port No. depending on the structure of network connection.
- 4. Right click on another CPU to add a new "TCP connection" and repeats setting 3, except the "Mode", go to "Options" > "Mode" and select "Write passive".
- 5. After setting 1~4 is done, you will see two "TCP connection" at the bottom of PLC Ethernet setting page. PLC Ethernet setting is completed.
- 6. For detail on parameter setting, please refer to Siemens PLC user manual.

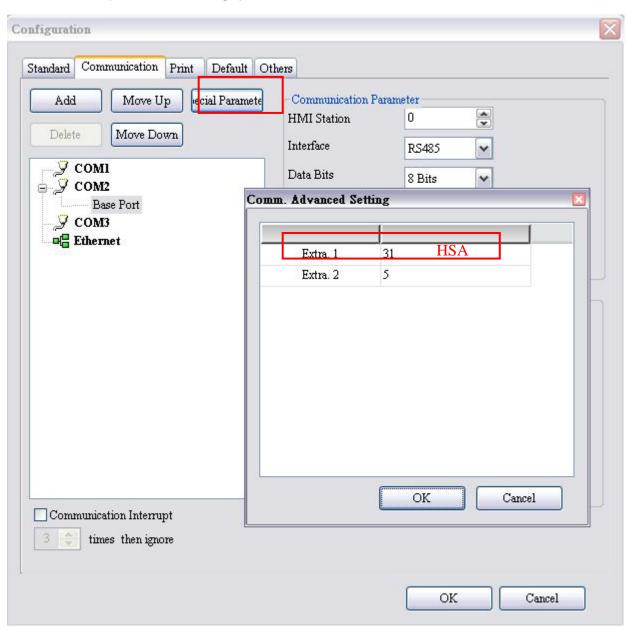